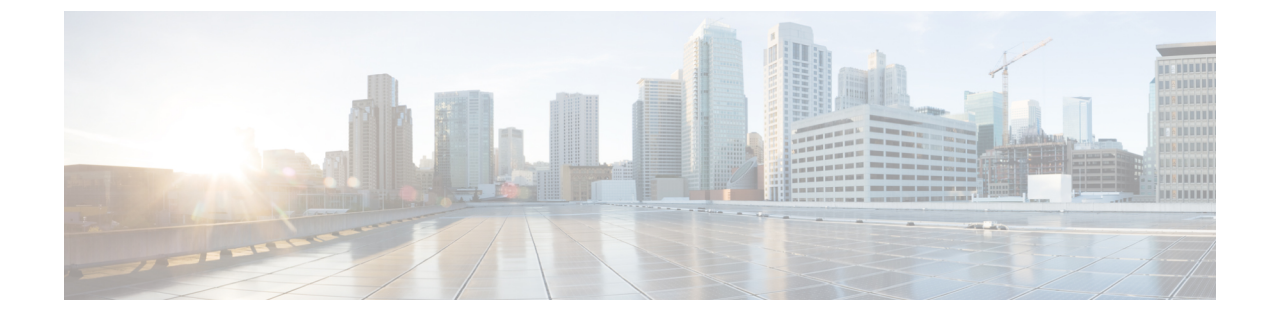

# メンテナンス

• [基本的なリセット](#page-0-0) (1 ページ)

# <span id="page-0-0"></span>基本的なリセット

Cisco IP 電話の基本的なリセットを実行することで、電話機にエラーが発生している状態から 復旧します。リセットにより、さまざまな設定やセキュリティ設定をリセットまたは復元した りできます。

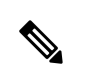

緊急コールをセットアップしている場合、電話機を再起動すると電話機によって場所の更新が 要求されます。 (注)

次の表で、基本的なリセットの実行方法を説明します。電話機が起動した後は、これらのいず れかの操作で電話機をリセットできます。 状況に応じて適切な操作を選択します。

### 表 **<sup>1</sup> :** 基本的なリセットの方法

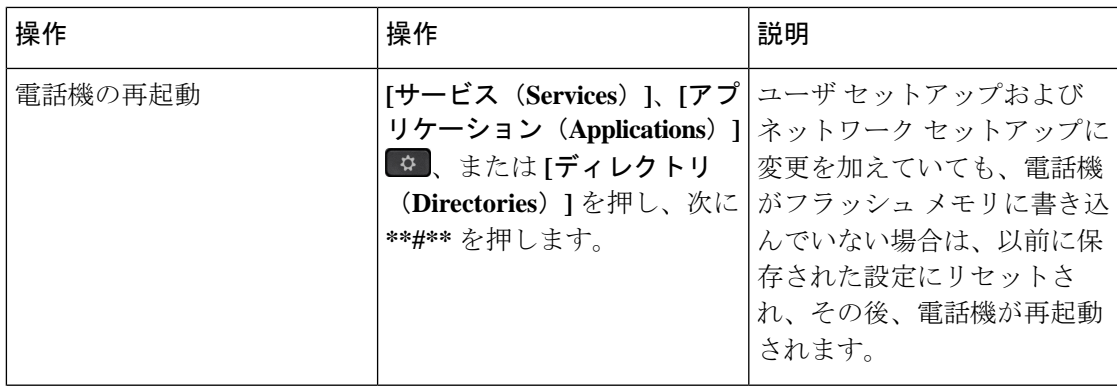

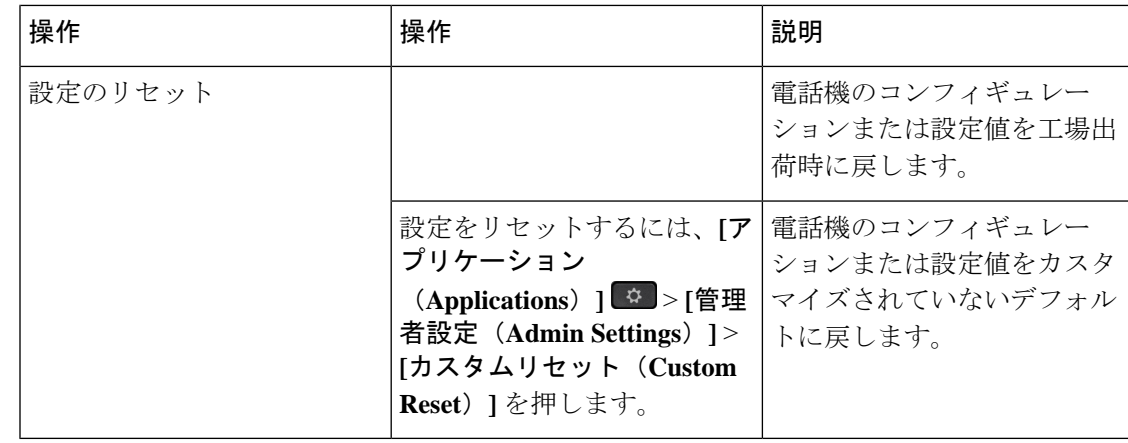

- 緊急コールをセットアップしている場合、次の操作を実行すると電話機によって場所の更新が 要求されます。 (注)
	- 電話機をコール サーバに登録する。
	- 電話機を再起動する(電話機が登録されている場合)。
	- SIP 登録に使用するネットワーク インターフェイスを変更する。
	- 電話機の IP アドレスを変更する。

# 電話機のキーパッドで初期設定へのリセットを実行する

電話機のキーパッドを使用して電話機を工場出荷時のデフォルト設定にリセットするには、次 の手順を使用します。

キーパッドを使用して工場出荷時の状態にリセットするには、次の 2 つの方法があります。

- メソッド **1**(推奨):**#** > **123456789\*0#**を押します
- メソッド **2**:**0** > **369#**を押します

### 始める前に

お使いの電話機がオリジナルのハードウェアリリースであるか、あるいはハードウェアが更新 されてから再リリースされているかを確認する必要があります。

### 手順

ステップ **1** 電話機のプラグを抜きます。

• PoE を使用している場合、LAN ケーブルを抜きます。

• 電源キューブを使用している場合、電源キューブを外します。

- ステップ **2** 5秒間待ちます。
- ステップ **3** 次のいずれか 1 つの処理を実行します。
	- 方法 **1**: **#** を押したままにして電話機のプラグを再接続します。
	- 方法 **2**: **0** を押したままにして電話機のプラグを再接続します。

この方式をサポートできるのは Cisco IP 電話 6821 のみです。

電話機がリブート プロセスを開始します。 ヘッドセット ボタンとスピーカー ボタンが点灯し ます。

- ステップ **4** 以前のバージョンのハードウェアでは、ミュート ボタンが点灯します。 ミュート ボタンがオ フになるまで待ちます。
- ステップ **5** 次のいずれか 1 つの処理を実行します。
	- 方法 **1**: **123456789\*0#** を順番に押します。

1を押すと、ヘッドセットボタンのライトが消灯します。ボタンを押すと、選択ボタンの ライトが点滅します。

これらのボタンを押すと、電話機を工場出荷時の状態にリセットするプロセスが実行され ます。

ボタンを押す順番を間違えた場合、通常どおりに電話機が電源オンになります。

- 工場出荷時の状態にリセットするプロセスが完了して、メイン画面が表示される まで、電話機の電源を切らないでください。 注意
- 方法 **2:369#** をシーケンス で押します。

Cisco IP電話6821では、これらのボタンを押した後も電話機は同じ画面のままで、すべて の LED が緑色に点灯に変わります。

ステップ **6** 方法 **2** を使用する場合は、電話機を再度取り外してプラグを差し 込み、再起動します。 電話機がリブートすると、メイン画面が表示されます。

### 電話機メニューから初期設定へのリセットを実行する

手順

- ステップ **1 [**アプリケーション **(Applications)]** を押します。
- ステップ **2 [**デバイス管理(**Device Administration**)**]** > **[**初期設定へのリセット(**Factory Reset**)**]**を選択し ます。

ステップ **3** 電話機の構成や設定を工場出荷時のデフォルトに戻すには、[OK]をクリックします。

## 電話機 **Web**ページから電話機を初期設定にリセットする

電話機の Webページから、電話機を製造者による初期設定に復元できます。 電話機をリセッ トした後に、再設定できます。

### 手順

次のいずれかの方法で、電話機の Webページから電話機をリセットします。

•サポートされているWebブラウザでURLを入力し、「初期設定へのリセットの確認(Confirm Factory Reset)]をクリックします。

次の形式で URL を入力できます。

http://<Phone IP>/admin/factory-reset

引数の説明

Phone IP = 電話機の実際の IP アドレスです。

/admin = 電話機の管理ページにアクセスするためのパスです。

factory-reset =電話機を初期設定にリセットするために、電話機のWebページで入力する必 要があるコマンドです。

• 電話機の Webページで、**[**管理者ログイン(**Admin Login**)**]** > **[**詳細(**Advanced**)**]** > **[**情報 (**Info**)**]** > **[**デバッグ情報(**Debug Info**)**]**を選択します。[初期設定へのリセット(Factory Reset)]セクションで[初期設定へのリセット(FactoryReset)]をクリックし、次の画面で 初期設定へのリセットに関するメッセージを確認します。 [すべての変更の送信(Submit All Changes)]をクリックします。

# 電話機の **Web**ページで **URL** を使用して電話機の問題を特定する

電話機が機能しない場合や登録されていない場合、ネットワークエラーまたは不良構成が原因 である可能性があります。 原因を特定するには、特定の IP アドレスまたはドメイン名を電話 機の管理ページに追加します。 追加後にアクセスし、電話機から宛先に ping して原因を確認 することができます。

### 手順

サポートされている Web ブラウザで、電話機の IP アドレスと ping する宛先 IP で構成される URL を入力します。 URL は、次の形式で入力してください。

http:/<Phone IP>/admin/ping?<ping destination>。次の意味があります。

*<Phone IP>* = 電話機の実際の IP アドレスです。

*/admin* = 電話機の管理ページにアクセスするためのパスです。

*<ping destination>* = ping を実行する任意の IP アドレスまたはドメイン名。

pingの宛先に使用できるのは、英数字、「-」および「」(下線)のみです。それ以外を使用 すると、電話機の Webページにエラーが表示されます。 *<ping destination>* にスペースが含ま れている場合、電話機はアドレスの最初の部分のみを ping の宛先として使用します。

たとえば、192.168.1.1 のアドレスに ping する場合、次のようになります。

http://<Phone IP>/admin/ping?192.168.1.1